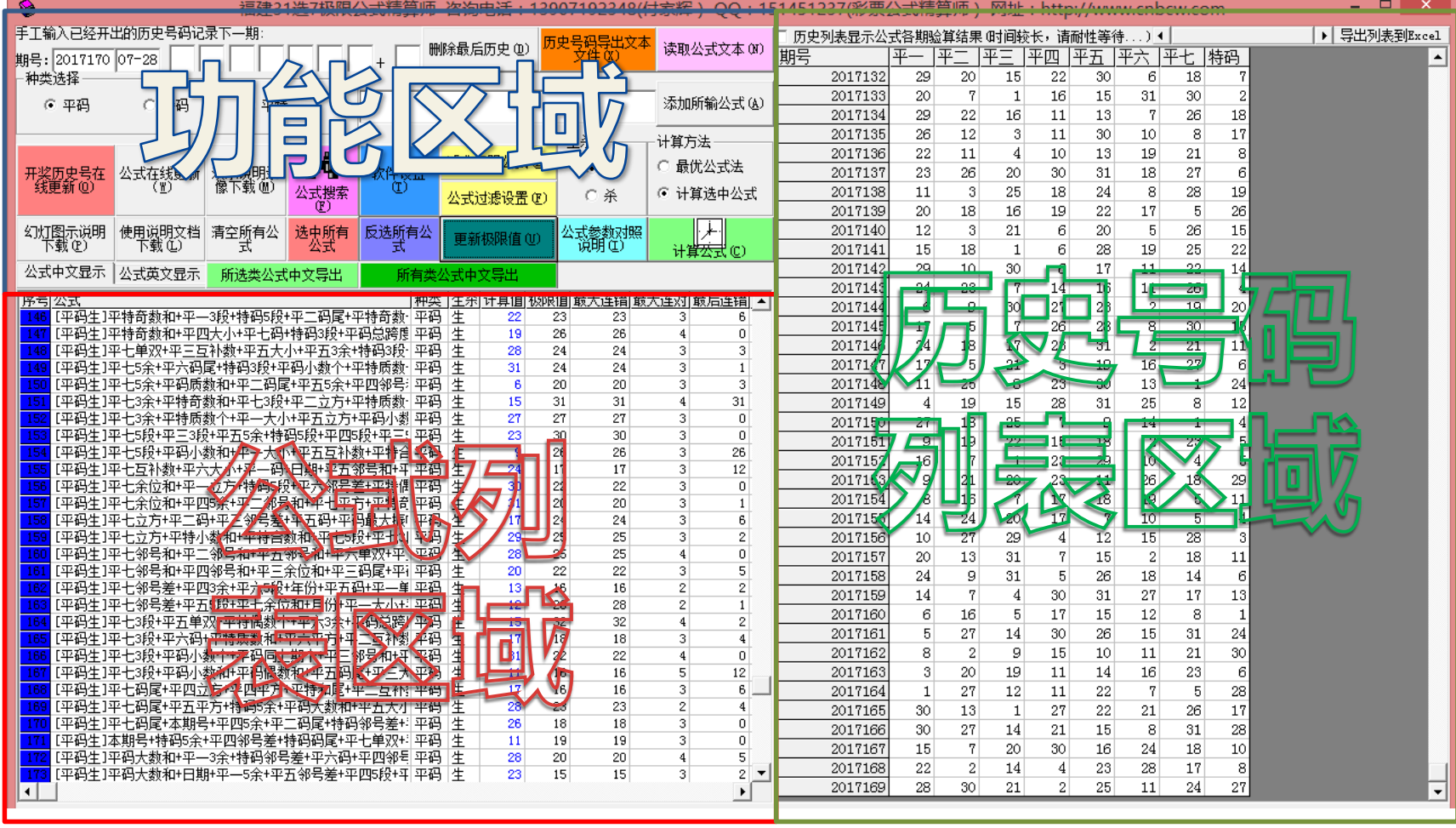

#### **进入软件主界面**

•左上部分是功能区域

•左下部分是公式列表区域

•右半部分是历史号码列表区域

1

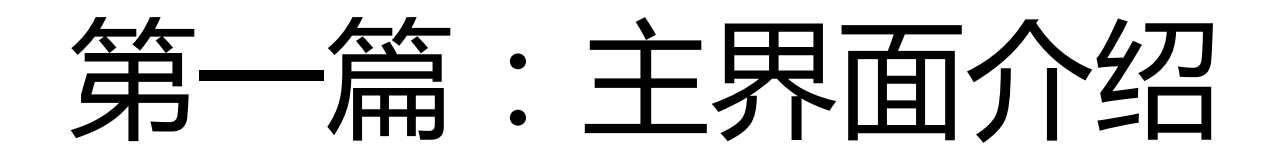

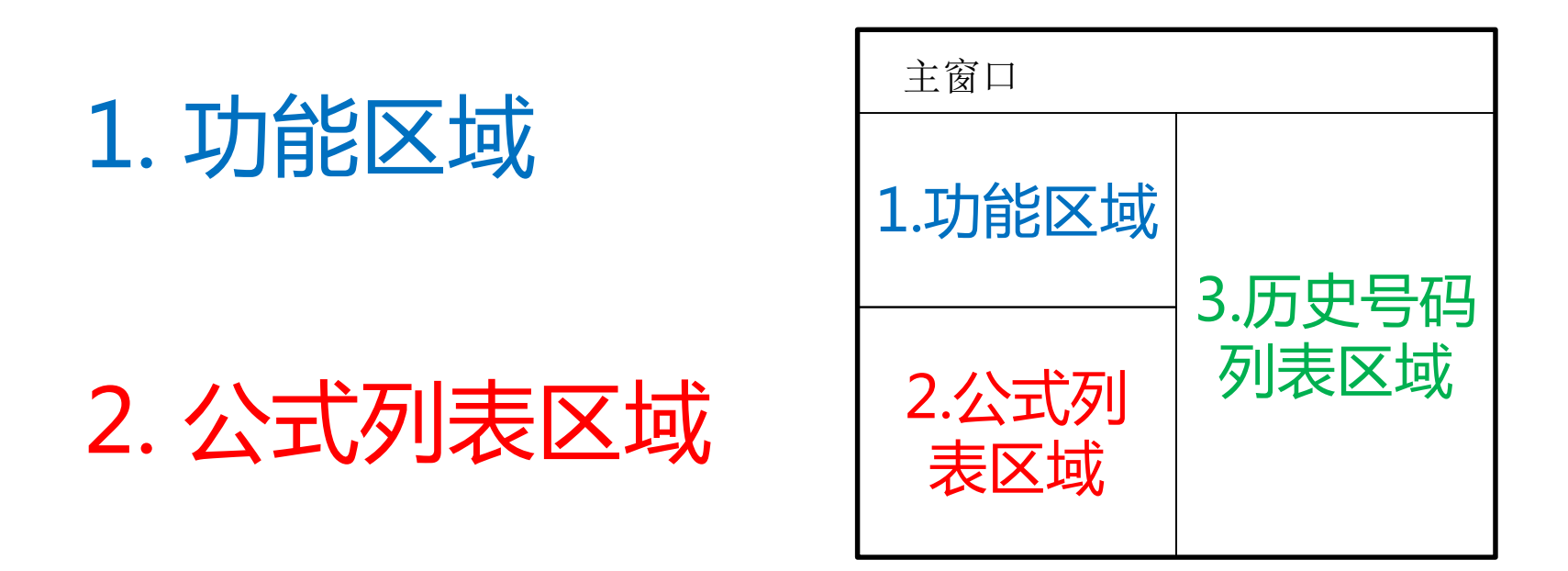

#### 3. 历史号码列表区域

# 1.功能区域分布情况

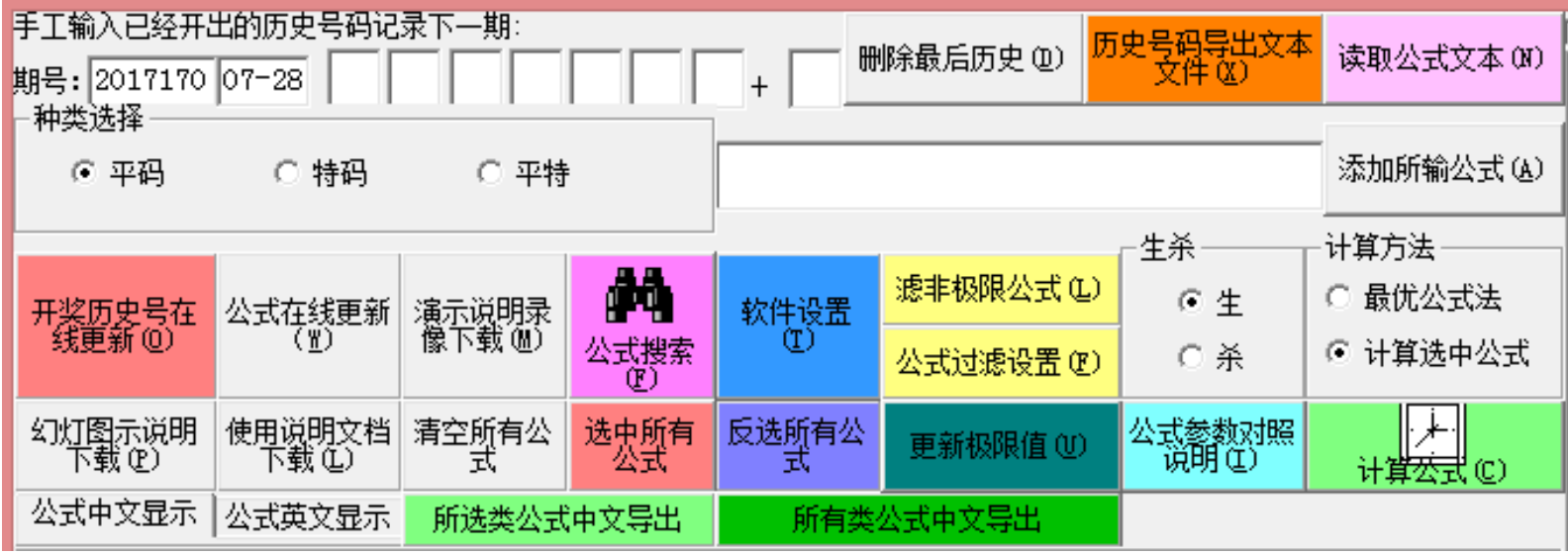

## 彩票种类的切换

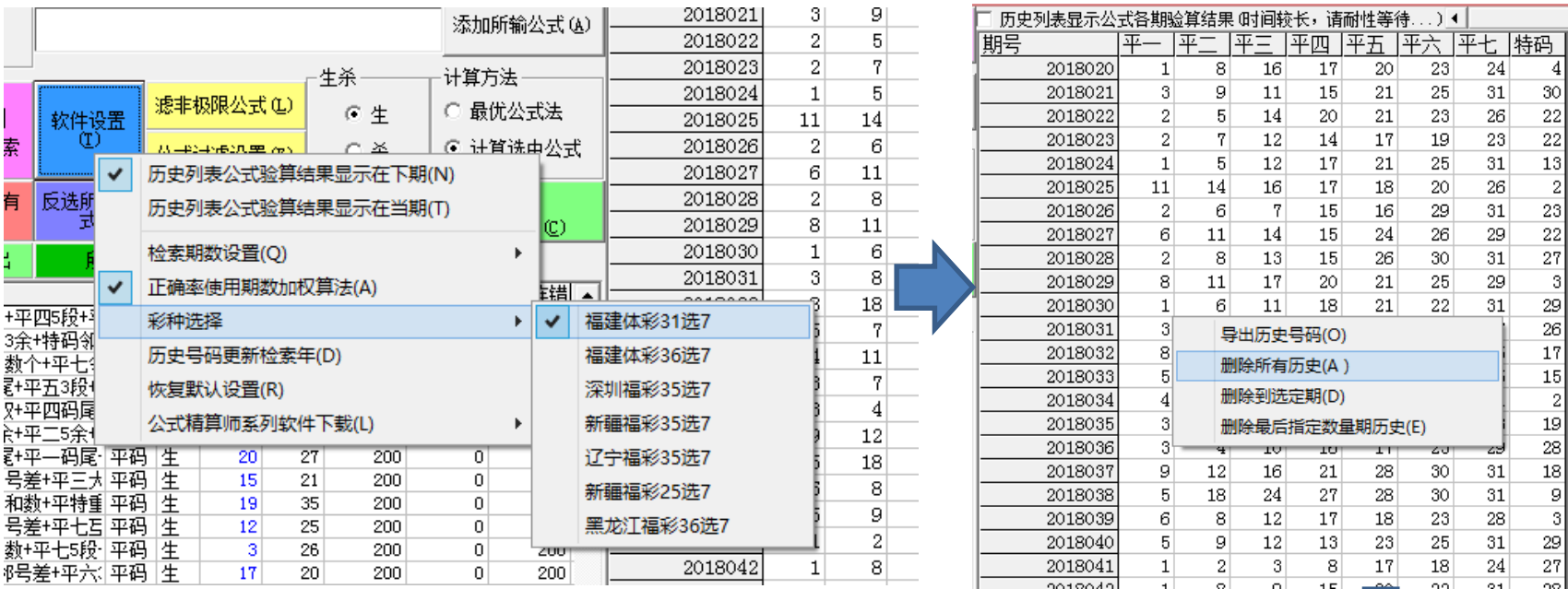

1)点击"软件设置按钮",打开设置菜单,在彩种选择子菜单选择对应的彩票类型; 2)软件支持福建、深圳、辽宁、新疆等多地选7型乐透彩票;

3)如果切换了彩票类型,原来的历史号码需要清除之后再点"开奖历史号在线更新"。

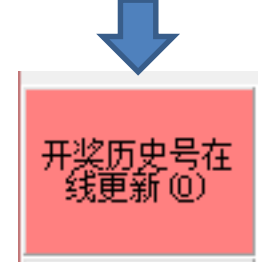

# 历史号码的更新方法

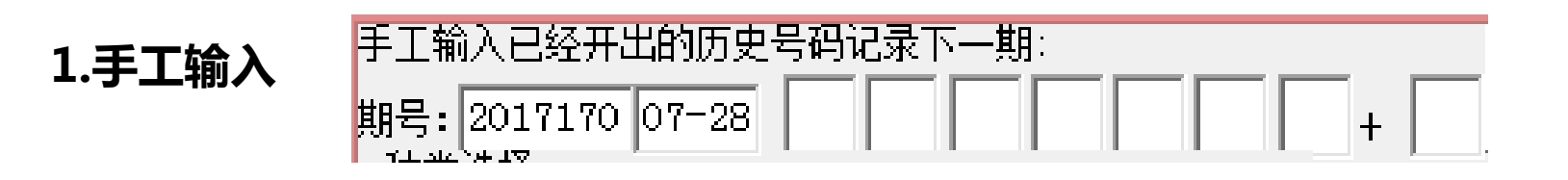

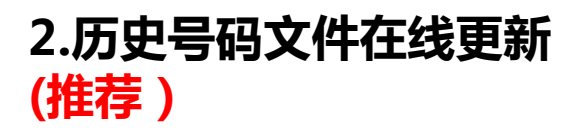

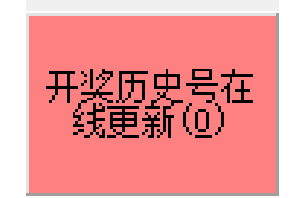

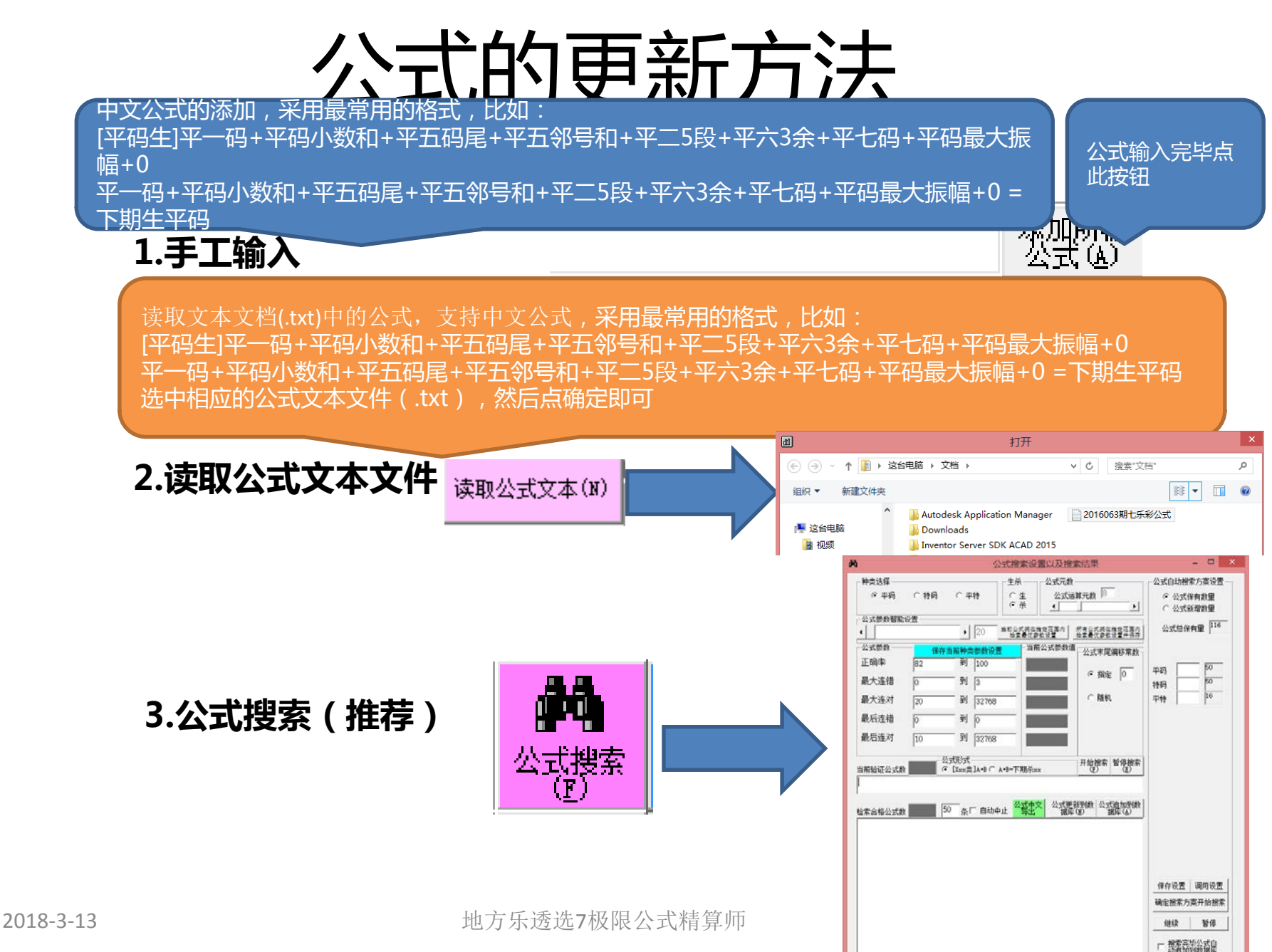

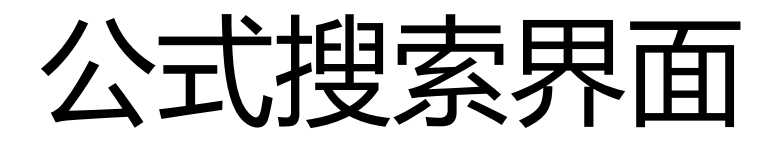

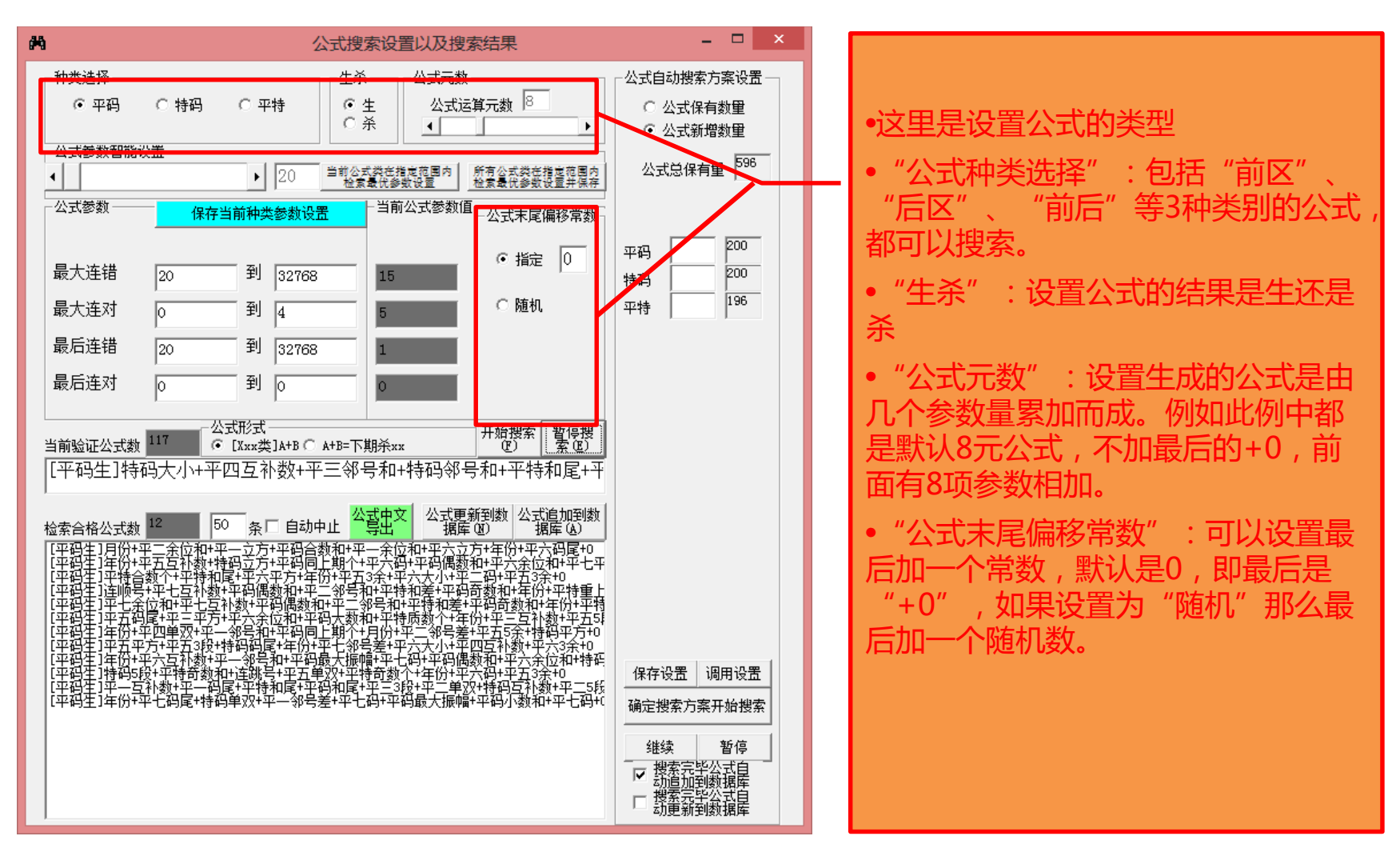

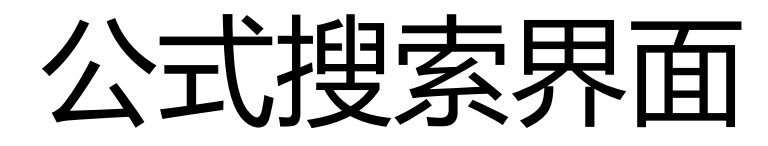

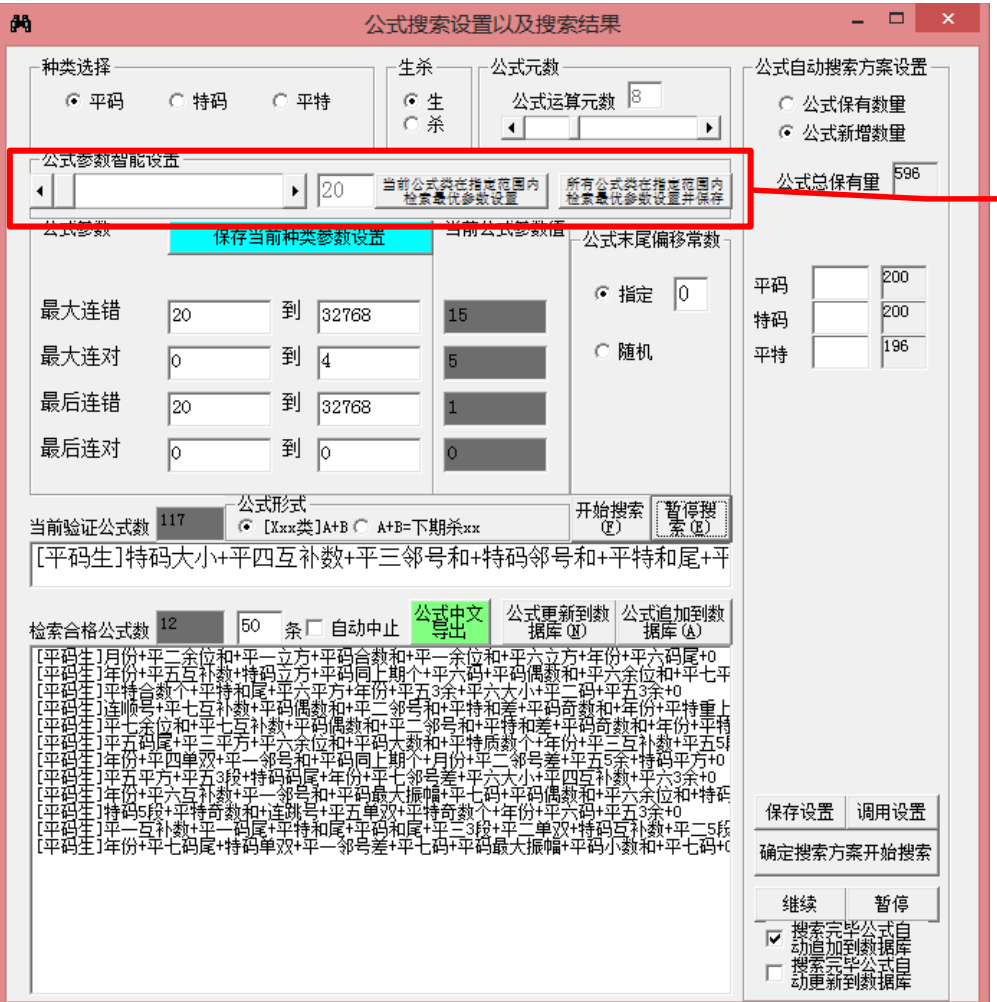

•这里设置采集公式搜索的参数设置可 以搜索制定类或者所有类的公式的参 数

•智能设置里面的数字,是模拟搜索该 类指定条数的公式,将所列数量的公 式中的参数最高值(正确率与连对取 最大值,连错取最小值)作为该类公 式的参数最低标准。

•一般来说,数字越大,即采集公式的 数量越多,那么最好的参数值也越高, 作为参数的话搜出符合条件的公式也 越困难。

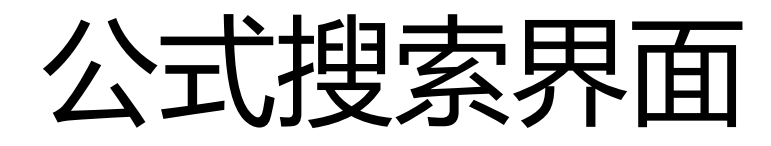

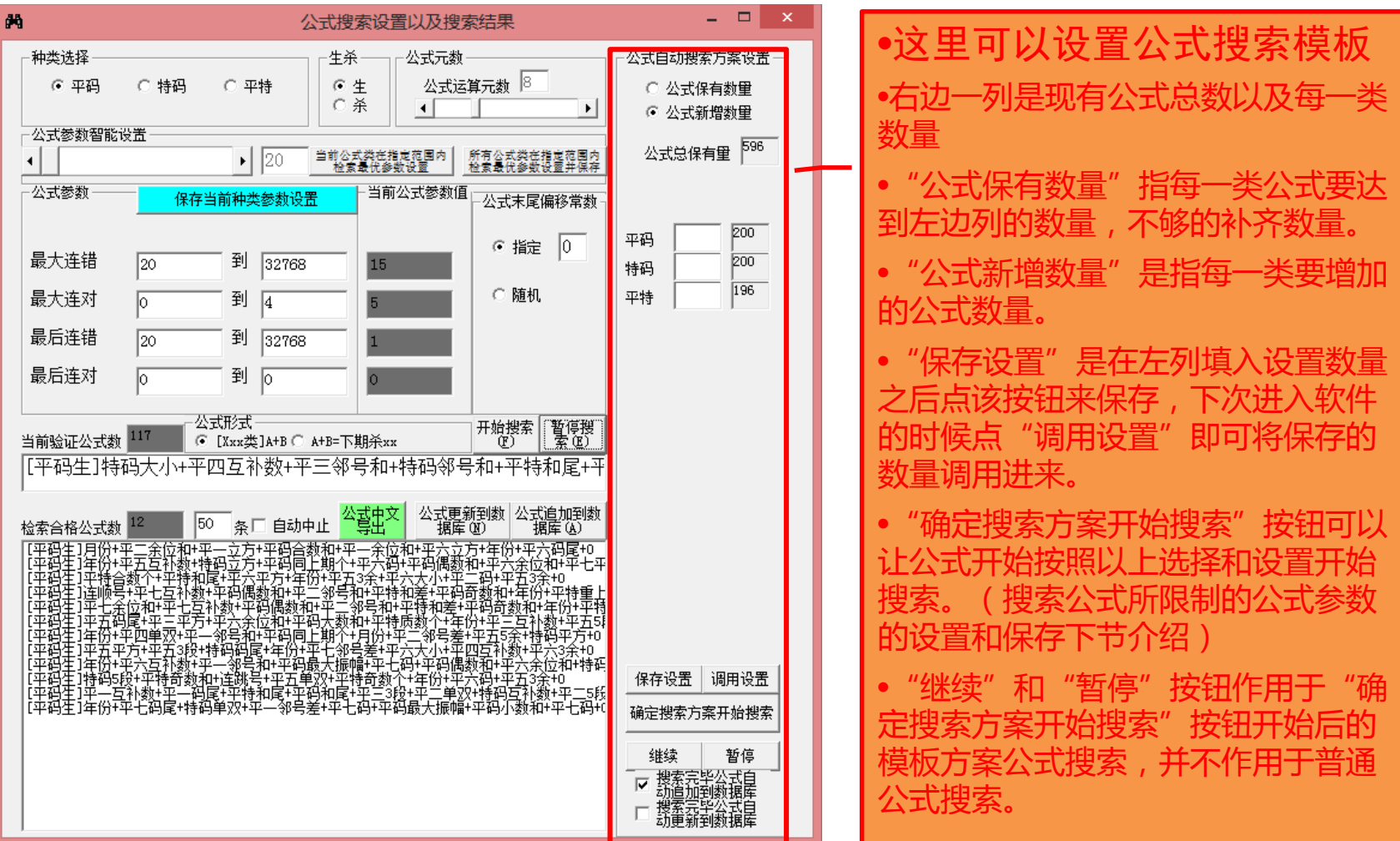

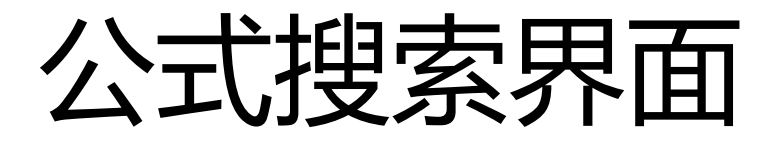

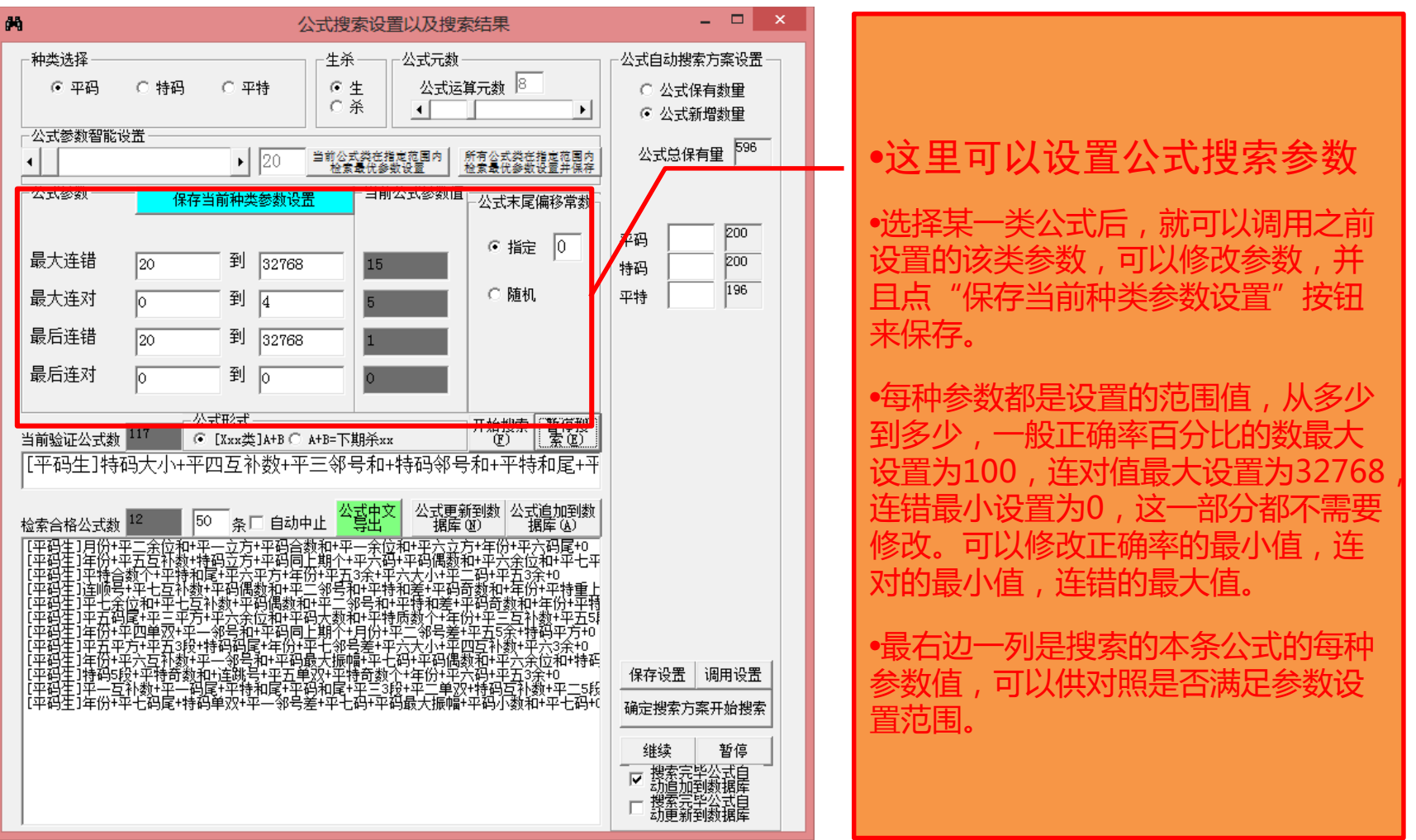

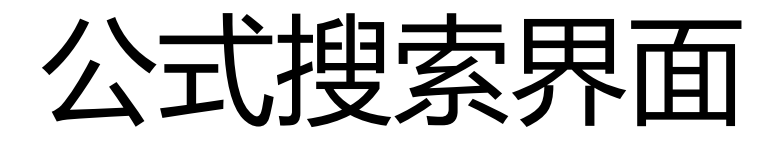

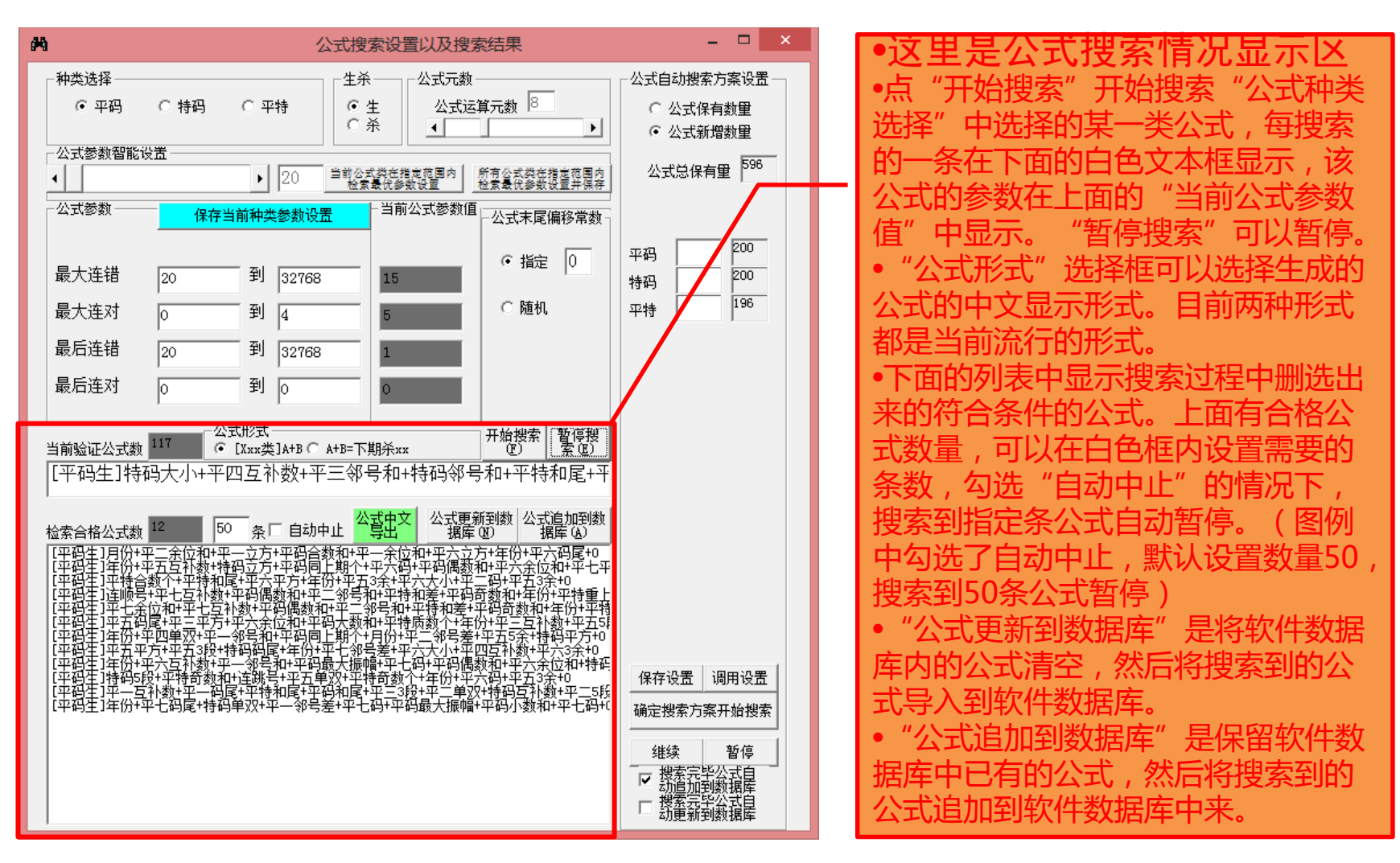

![](_page_11_Picture_0.jpeg)

![](_page_11_Figure_1.jpeg)

![](_page_11_Figure_2.jpeg)

![](_page_12_Picture_0.jpeg)

可以显示公式 的英文机器代 码内容

文导出到文本文件(.txt ), 文件可以再次导入到软件中 (参见第5节"读取公式文本文件")

![](_page_12_Picture_50.jpeg)

软件的公式的列表,上下移动滚动条可以看到所有公式,左右移动滚动条,可以 看到正确率、连对、连错等参数。

2018-3-13 地方乐透选7极限公式精算师 13

## 公式的选择和过滤

选中所有公式(公式列表 和反选所有 公式(公式列表序号灰蓝互 市选中的公 公式后面的计算

![](_page_13_Picture_2.jpeg)

滤非极限公式(L)

公式中文显示 公式英文显示 所选类公式中文异出 所有类公式中文导出 序号公式 |种类|生杀|计算值|极限值|最大连错|最大连对|最后连错| ▲ 146 [平码生]平特奇数和+平—3段+特码5段+平二码尾+平特奇数·平码  $22$ 23 23  $\overline{3}$  $6|$ 147 [平码生]平特奇数和+平四大小+平七码+特码3段+平码总跨剧平码 生  $19$ 26 26  $\left| 4 \right|$  $\overline{0}$ 生 148 [平码生]平七单双+平三互补数+平五大小+平五3余+特码3段 平码 28 24 24  $\overline{3}$  $\overline{3}$ 149 [平码生]平七5余+平六码尾+特码3段+平码小数个+平特质数 平码 生  $31$ 24 24  $\overline{3}$  $\mathbf{1}$ 150 [平码生]平七5余+平码质数和+平二码尾+平五5余+平四邻号汇平码 生  $6<sup>1</sup>$ 20 20  $\overline{3}$  $\overline{3}$ [平码生]平七3余+平特奇数和+平七3段+平二立方+平特质数+平码 生 15  $31$  $31$  $\vert 4 \vert$  $31$ 152 [平码生]平七3余+平特质数个+平一大小+平五立方+平码小数 平码 生  $27<sup>1</sup>$ -27 27  $\overline{3}$  $\overline{0}$ 153 [平码生]平七5段+平三3段+平五5余+特码5段+平四5段+平三: 平码 生 23  $30<sup>1</sup>$  $30<sup>1</sup>$  $\overline{3}$  $\theta$ <mark>154</mark> [平码生]平七5段+平码小数和+平一大小+平五互补数+平特合平码 生  $9<sup>1</sup>$ 26 26  $\overline{3}$ 26 155 [平码生]平七互补数+平六大小+平一码+日期+平五邻号和+平平码。 生  $24$  $17$  $17$  $\overline{3}$  $12<sup>2</sup>$ 156 [平码生]平七余位和+平一立方+特码5段+平六邻号差+平特偶 平码 22 22  $\overline{0}$ 生  $30<sup>1</sup>$  $\lvert 3 \rvert$ 157 [平码生]平七余位和+平四5余+平二邻号和+平七平方+平特剖平码 生  $31$ 20 20  $\overline{3}$  $\overline{1}$ 158 [平码生]平七立方+平二码+平三邻号差+平五码+平码最大振[平码] 生  $17<sup>1</sup>$ 24 24  $\mathcal{R}$  $6$ 159 [平码生]平七立方+平特小数和+平特合数和+平七5段+平七3| 平码 25  $\overline{3}$  $\overline{2}$ 生  $29$ -25 160|[平码生]平七邻号和+平二邻号和+平五邻号和+平六单双+平|平码|生 28  $25$ 25  $\left| 4 \right|$  $\overline{0}$ 161 [平码生]平七邻号和+平四邻号和+平三余位和+平三码尾+平| 平码  $5$ 生  $20<sup>1</sup>$ 22 22  $\lceil 3 \rceil$ 162 [平码生]平七邻号差+平四3余+平六5段+年份+平五码+平一单 平码  $\overline{2}$  $\overline{2}$ 生  $13$ 16 16 163 [平码生]平七邻号差+平五5段+平七余位和+月份+平一大小+1平码 |生  $12<sup>°</sup>$ 28 28  $\overline{2}$  $\overline{1}$ 164 [平码生]平七3段+平五单双+平特偶数个+平六3余+平码总跨|平码 生  $15<sup>°</sup>$  $32$  $|32|$  $\overline{2}$  $\left| 4 \right|$ 165 [平码生]平七3段+平六码+平特质数和+平六平方+平二互补黏 平码 |生  $17<sup>1</sup>$  $18$  $18<sup>1</sup>$  $\vert$ 3  $\overline{4}$ 166 「平码生1平七3段+平码小数个+平码同上期个+平三邻号和+平平码」 生 22 22  $\overline{4}$  $\overline{0}$  $31$ 167 [平码生]平七3段+平码小数和+平码偶数和+平五码尾+平三大平码 生  $16$  $\overline{5}$  $12$  $11$  $16$ 168 [平码生]平七码尾+平四立方+平四平方+平特和尾+平二互补《平码 |生  $\overline{3}$  $6$  $17<sup>1</sup>$  $16$  $16$ 169 [平码生]平七码尾+平五平方+特码5余+平码大数和+平五大/ 平码 生 28 23 23  $\overline{2}$  $\left| 4 \right|$ 170 [平码生]平七码尾+本期号+平四5余+平二码尾+特码邻号差+i 平码 |生 26  $18$  $18$  $|3|$  $|0|$ 171 [平码生]本期号+特码5余+平四邻号差+特码码尾+平七单双+ 平码  $\overline{3}$  $\overline{0}$  $11$  $19$  $19$ 172 [平码生]平码大数和+平一3余+特码邻号差+平六码+平四邻号 平码 生  $\overline{\phantom{a}}$ 28 20 -20  $\left| 4 \right|$  $2 -$ 173 [平码生]平码大数和+日期+平—5余+平五邻号差+平四5段+平 平码 |生  $23<sup>°</sup>$  $15$  $15$  $\overline{3}$  $\lvert \cdot \rvert$ 

这里通过"滤非极限公式"按钮,可以将最后连错小于极限值的非极限公式过滤掉。

"公式过滤设置"按钮,可以进入公式过滤设置窗口,里面默认的参数都是所有公式的每种参数的范围, 如果不修改的话就不能过滤掉任何现有公式,我们可以通过提高一些参数的值,比如加大正确率或者连 对最小值减少连错最大值,提高公式的整体参数性能,被过滤的参数序号变灰色,保留的参数序号依然 是蓝色。

# 公式的导出和删除

![](_page_14_Picture_108.jpeg)

可以在序号的地方点击鼠标可以选中/不 选该条公式,手动选择单条公式

• **鼠标右键点公式列表,弹出菜单, 菜单选项如下:**

- 1. "导出到excel表格":可以将 公式列表整体导出到excel表格, 需要安装excel97以上版本
- 2. "查询该公式历史计算式"可以 计算该公式历史每一期的计算式 和计算值
- 3. "删除该公式" : 从软件中删除 当前鼠标点中序号的公式
- 4. "删除选中所有公式":从软件 中删除序号是蓝色的所有公式
- 5. "删除最后公式":从软件中删 除列表中最后一条公式
- 6. "删除未选中公式":从软件中 删除序号非蓝色(呈灰色)的所 有公式

2018-3-13 2018-3-13 2018-3-15 2018 地方乐诱选7极限公式精

![](_page_15_Figure_0.jpeg)

# 历史号码列表区域

![](_page_16_Picture_44.jpeg)

历史列表显示公式各期验算结果 的

"历史列表显示公式各 期验算结果" :勾选选 中后(可能需要运算较 长时间),将在列表右 部展现各条公式的历史 各期运算结果,见下节 所示

# 历史号码列表区域(展开)

![](_page_17_Picture_88.jpeg)

算结果

8的公式

结果计算

•蓝色背景表示该期公式计算时正确的,绿色背

)公式,

m.

# 第二篇:快捷使用流程(快速入门)

![](_page_18_Figure_1.jpeg)

•第一步:点"开奖历史在线更新" 按钮并稍等片刻; •第二步:点"滤非极限公式"按 钮,过滤掉未达到极限的公式; •第三步:搜索公式(每天开奖前 都搜索公式兵更新后今天都用该次 所搜索的公式),可以按照默认设 置搜索,也可以使用右边的公式搜 索模版;对于搜索出来最终的公式, 停止后点"公式追加到数据库"按 钮;

 $200$ 

198

野信

•第四步:选择玩法(前区、后区 或者前后区)、"最优公式法(默 认),设置保留号码个数,然后点 "计算公式"按钮;

•第五步:设置保留个数,点确定 在弹出结果列表里面,前面显示 "保留"的即为最终结果。